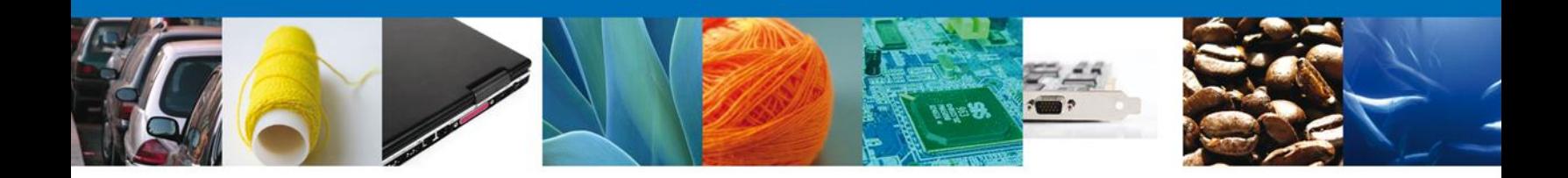

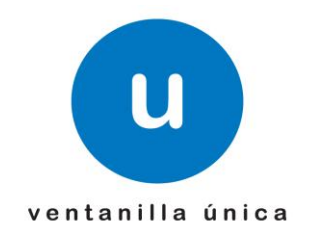

## **MANUAL DE USUARIO SOLICITAR EXPEDICIÓN DE CERTIFICADOS DE CUPO MODALIDAD PRIMERO EN TIEMPO PRIMERO EN DERECHO**

Versión: 1.0.0 Fecha de Publicación: 18 de junio de 2012

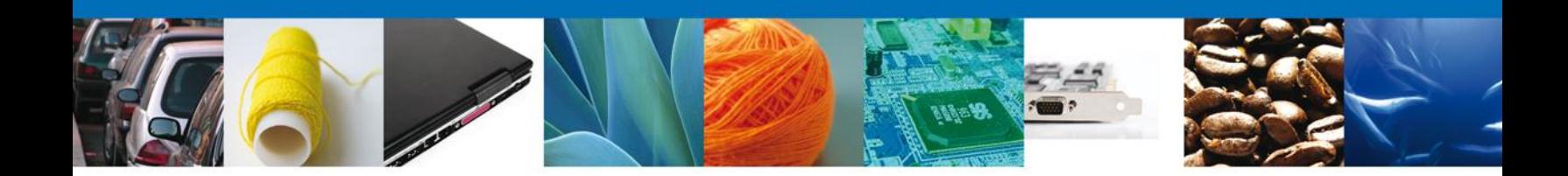

# **Sumario**

### **Propósito**

El propósito del manual es proporcionar información del sistema al usuario final, sobre los procesos y elementos que componen el módulo 012 CUPOS - Expedición de Certificados de Cupo.

Las audiencias para este documento son:

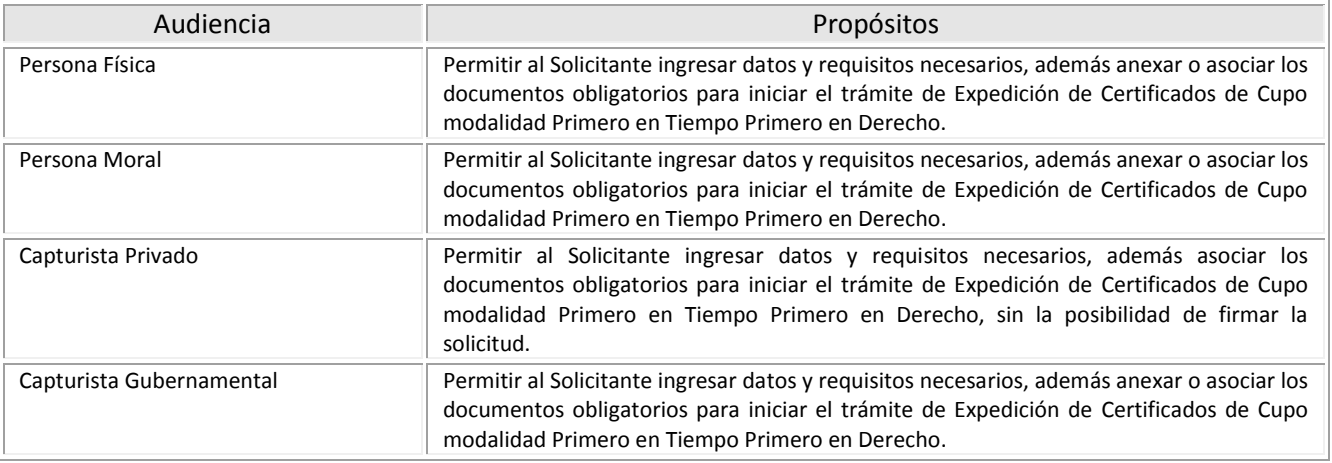

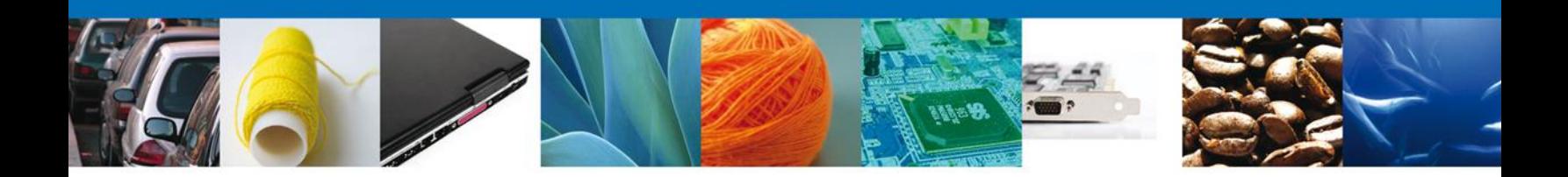

# **Manual de Usuario**

## Contenido

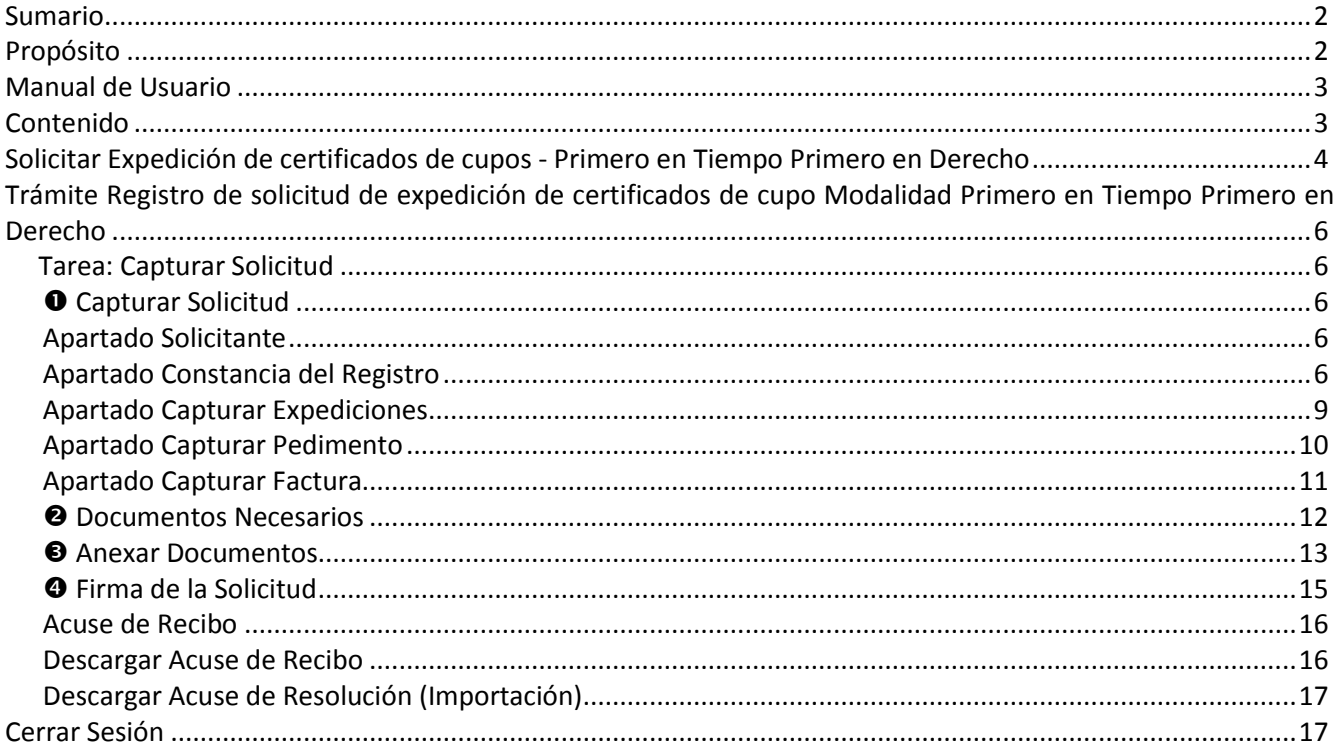

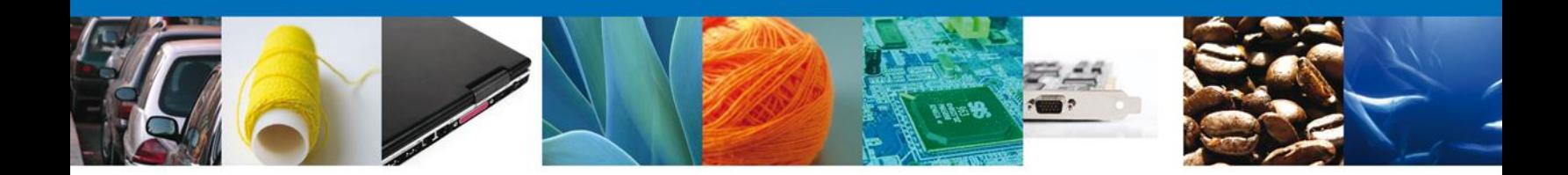

#### **Solicitar Expedición de Certificados de Cupos - Primero en Tiempo Primero en Derecho**

Una vez que el usuario ha ingresado al sistema, deberá seleccionar el menú **Trámites** y la pantalla desplegará los íconos de las diversas dependencias que forman parte de la Ventanilla Única. En este caso el usuario deberá seleccionar el ícono que corresponde a la **Secretaría de Economía (SE)**.

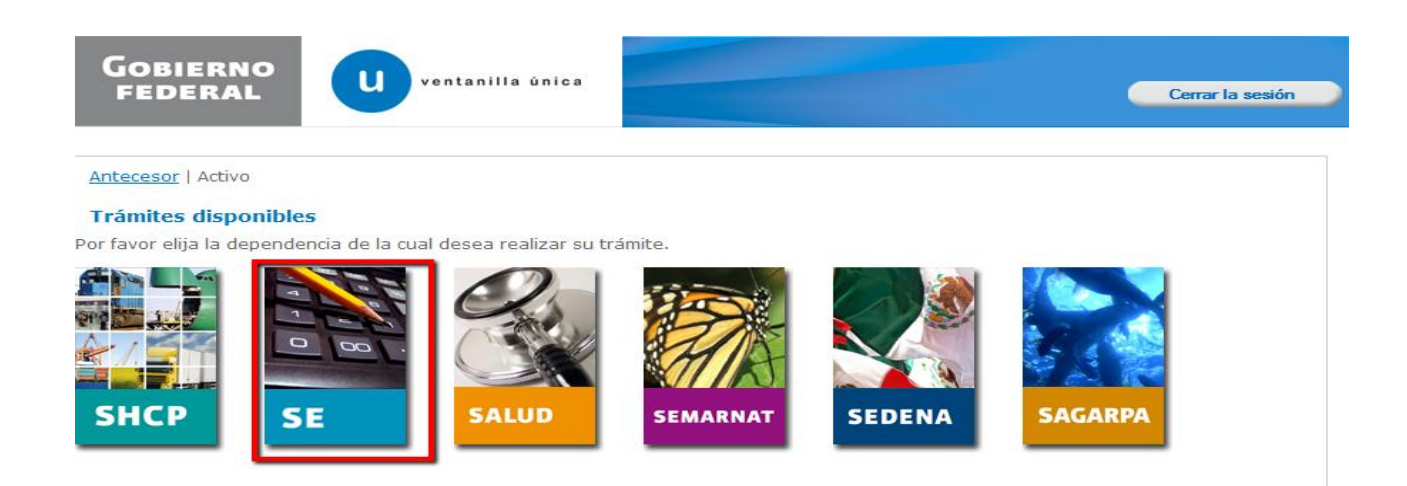

La pantalla desplegará los programas e instrumentos de la de la **SE** que cuentan con algún trámite disponible en la Ventanilla Única. El usuario deberá elegir la opción **Cupos de Importación y Exportación**.

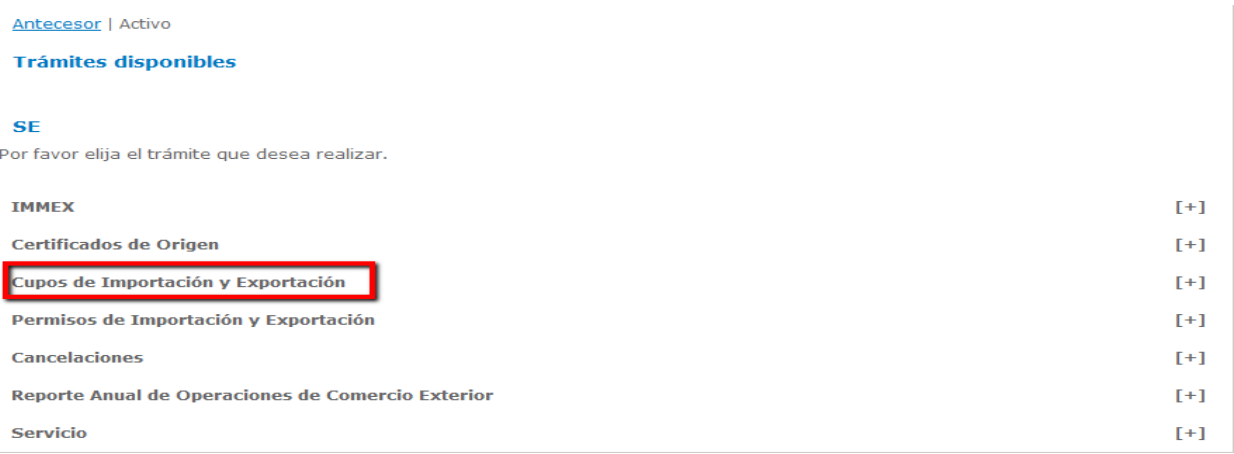

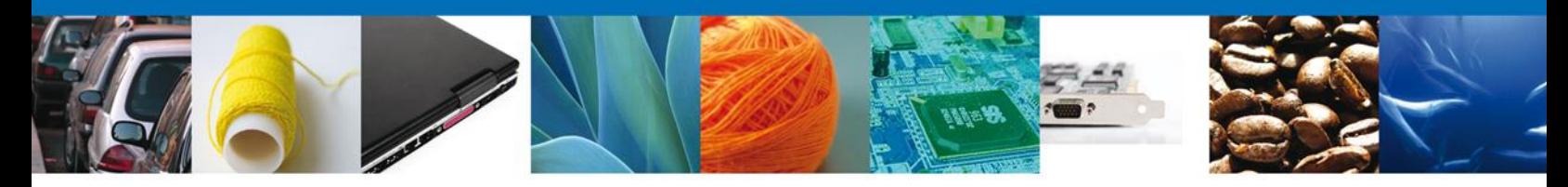

Una vez que se ha seleccionado la opción **Cupos de Importación y Exportación**, la pantalla desplegará la lista de trámites disponibles para este instrumento, en la cual se deberá seleccionar la opción **Expedición de Certificados de Cupo** y de manera subsecuente seleccionar la opción opción **Expedición de Certificados de Cupo Primero en Tiempo Primero en Derecho**

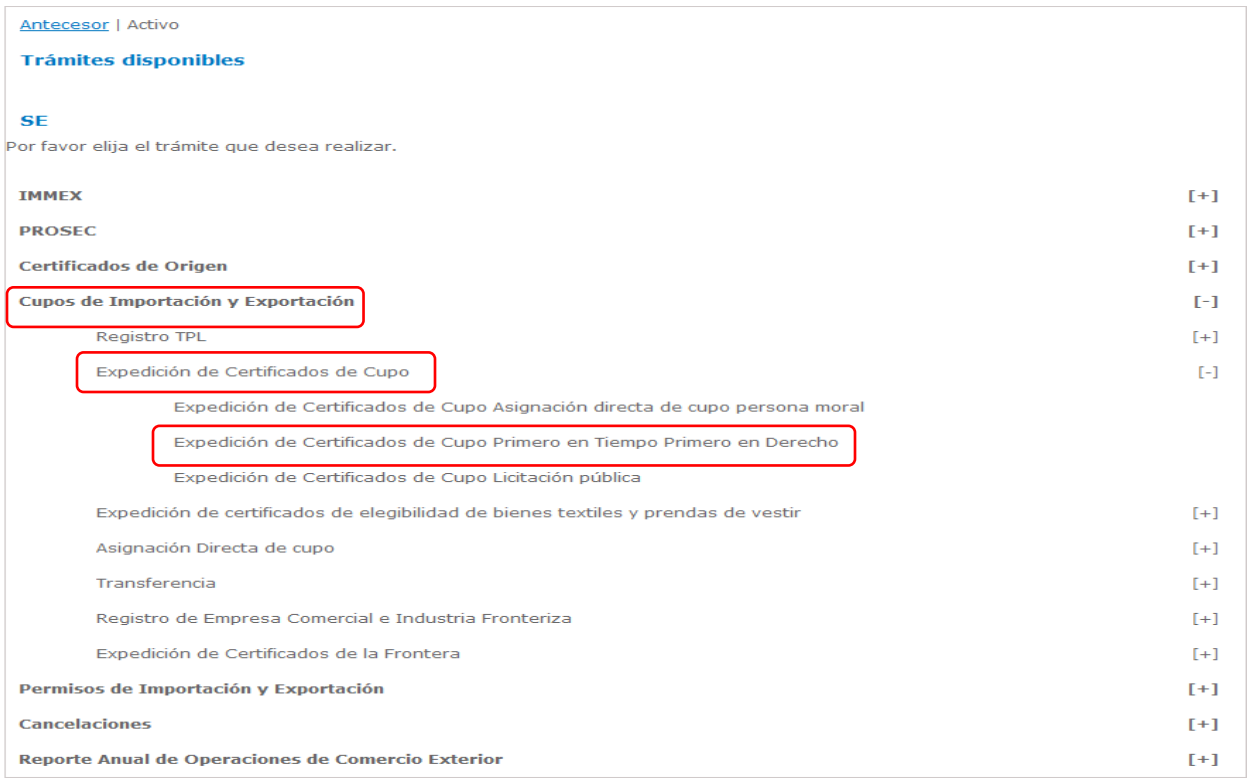

Al seleccionar la opción **Expedición de certificado de asignación directa persona moral o física**, se desplegará la pantalla de **Solicitud de Expedición de Certificados de Cupo Primero en Tiempo Primero en Derecho** donde se podrán completar las siguientes actividades.

- **1.-Capturar Solicitud** 
	- **Apartado: Solicitante**
	- **Apartado: Licitaciones Vigentes**
- **2.-Documentos Necesarios**
- **3.-Anexar Documentos**
- **4.-Firma De La Solicitud**
	- **Acuse De Recibo**
	- **Descargar Acuse De Recibo**

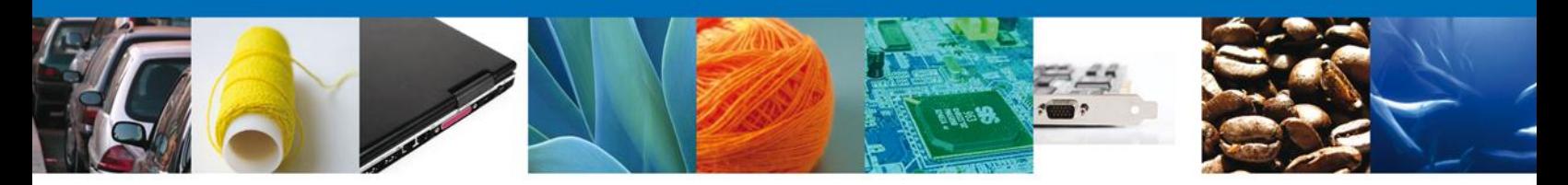

**TRÁMITE: REGISTRO DE SOLICITUD DE EXPEDICIÓN DE CERTIFICADOS DE CUPO MODALIDAD PRIMERO EN TIEMPO PRIMERO EN DERECHO.**

#### **TAREA: CAPTURAR SOLICITUD**

**Capturar Solicitud** 

#### **Apartado: Solicitante**

Al abrir la pestaña **Solicitante** se muestran como campos de lectura tanto el **Domicilio fiscal** como los **Datos generales del solicitante**.

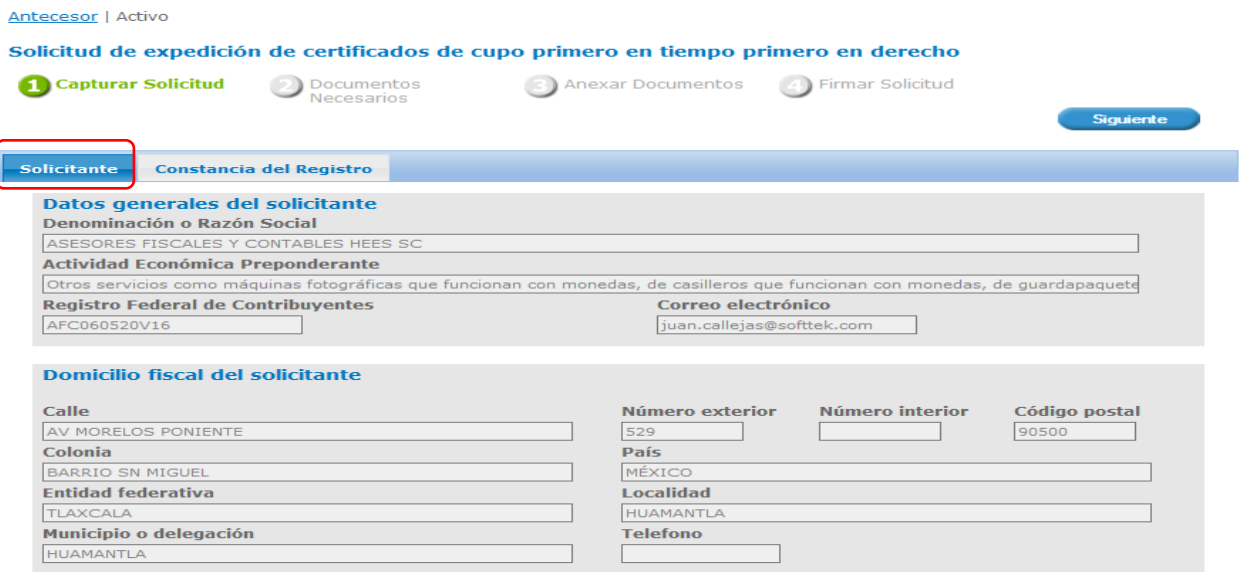

#### **Apartado: Constancia Del Registro**

Al seleccionar la pestaña **Constancia del Registro**, se desplegará una sección donde se deberán capturan los datos del **Año** y el **Número de la constancia de registro**, otorgados en el trámite Asignación Directa de Cupo en la modalidad Primero en Tiempo, Primero en Derecho. Una vez que se hayan completado ambos campos se deberá dar clic en el botón **Buscar**.

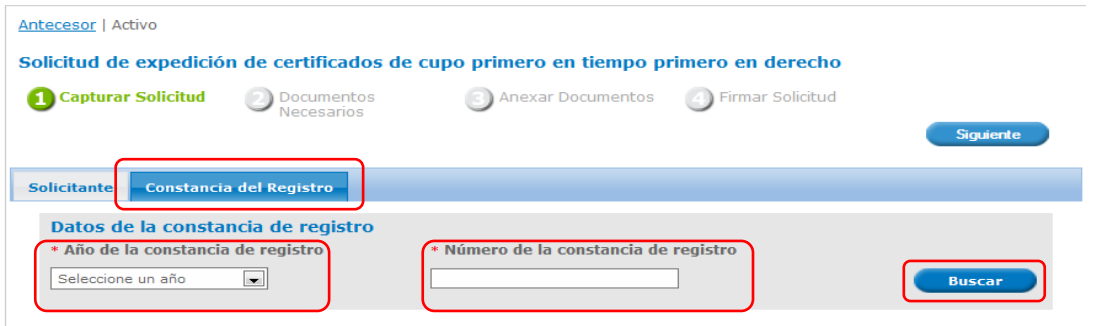

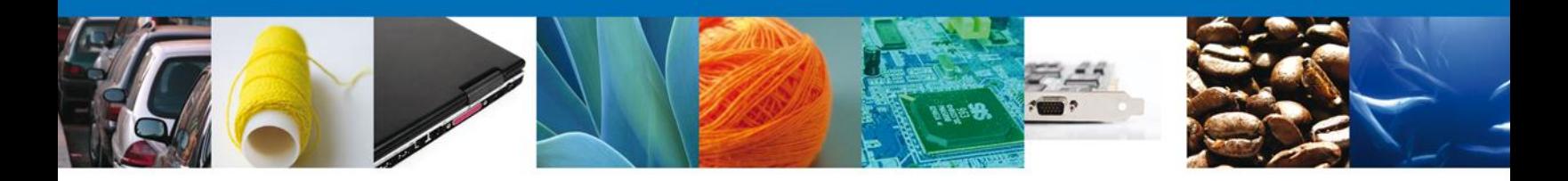

El sistema mostrará los siguientes datos: La **Representación federal** en la que se obtuvo la Constancia de Asignación/registro.

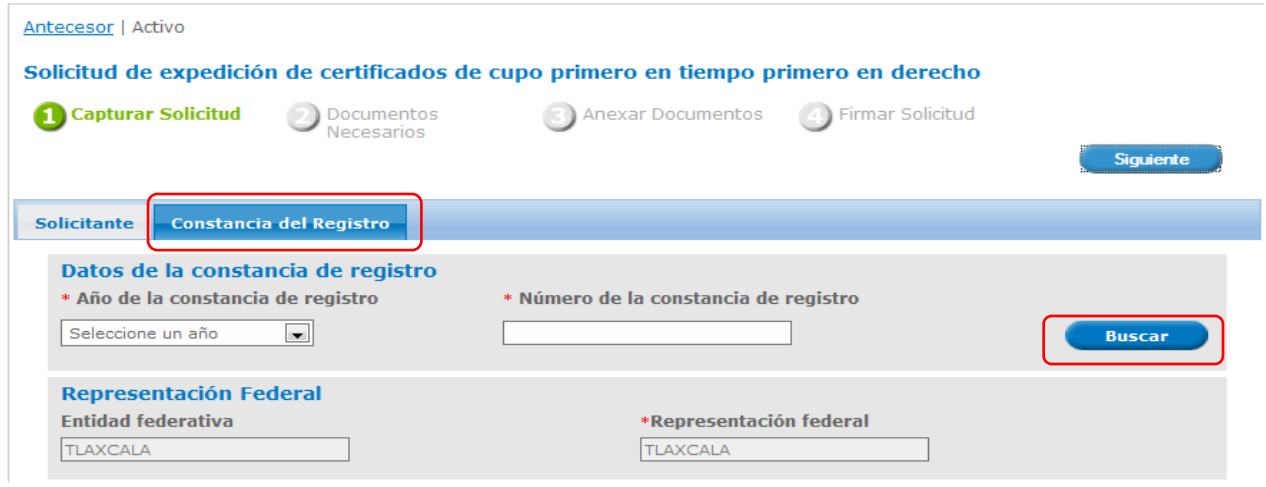

El monto total del cupo, el monto que ya fue asignado y el saldo disponible del cupo.

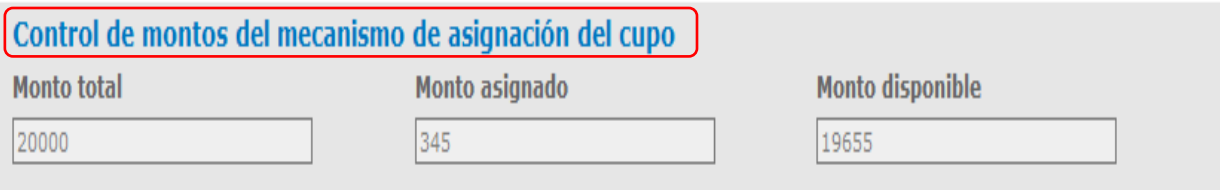

### El No. de oficio/constancia que le fue otorgada al solicitante, así como la vigencia del mismo.

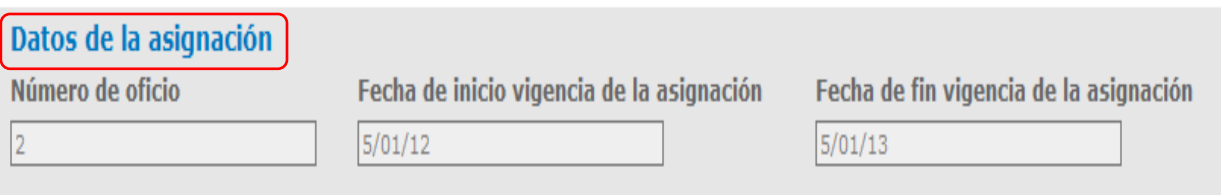

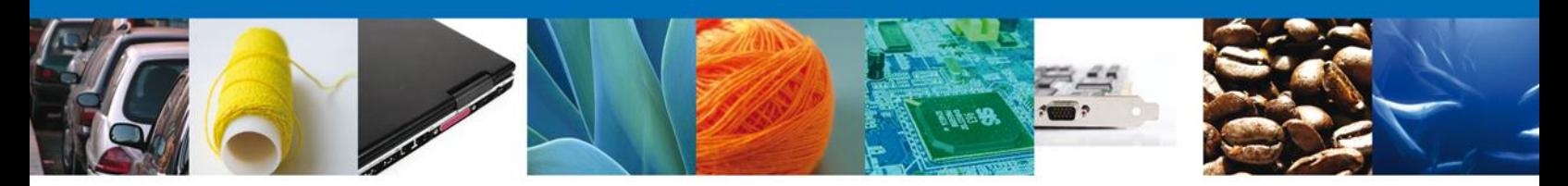

#### La descripción del cupo , su normativa y las posibles observaciones:

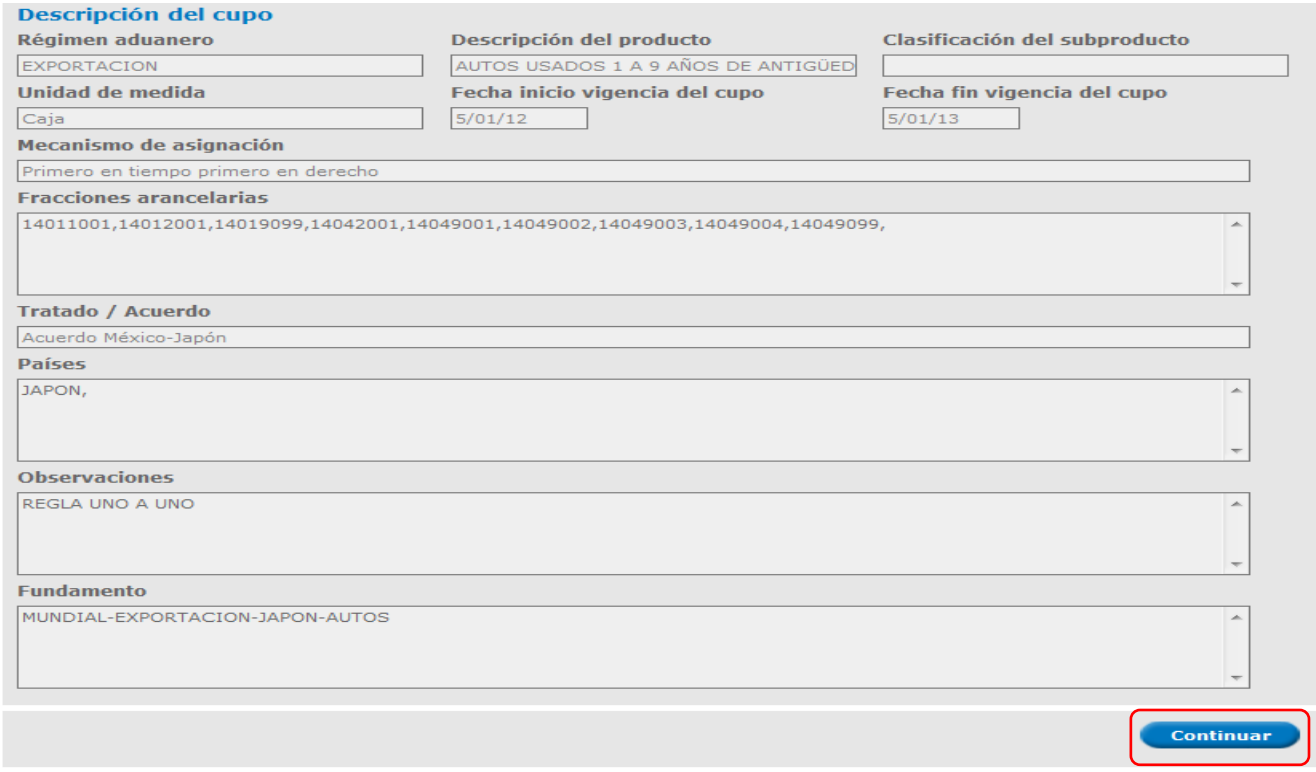

Al presionar el botón **Continuar** (pantalla anterior), el sistema informará que la solicitud ha sido registrada con un número temporal sin validez legal, y que servirá a efectos de identificar la solicitud. El sistema también informará que el folio oficial será asignado a la solicitud, en el momento en que ésta sea firmada.

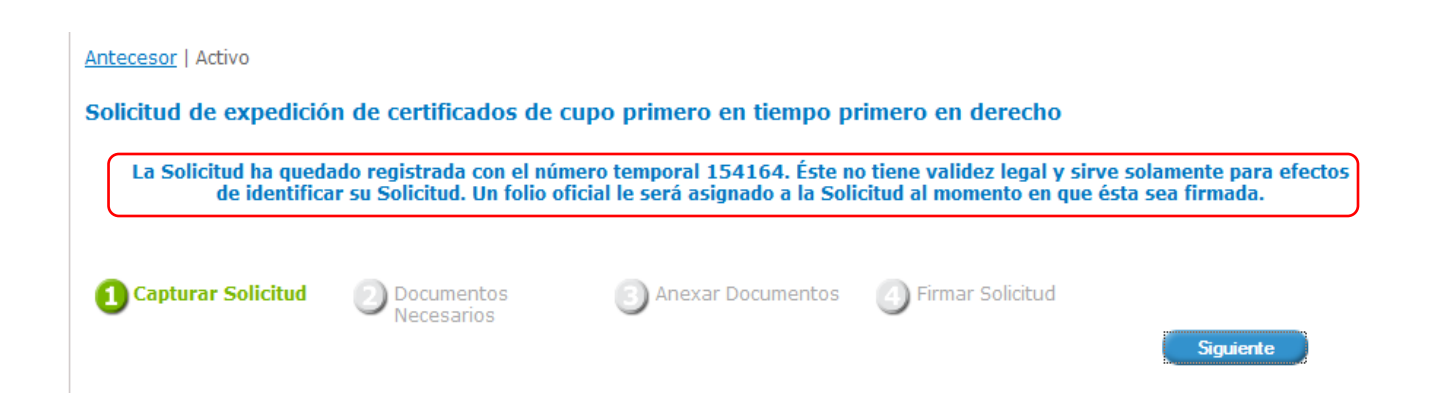

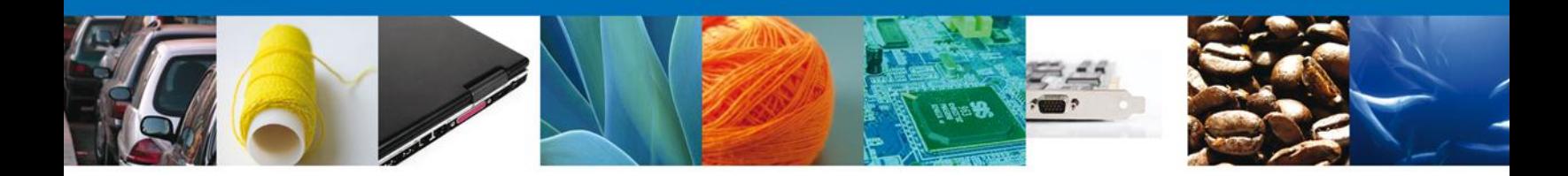

#### **Apartado: Capturar Expediciones**

En esta sección el solicitante deberá captura el monto a expedir de cada uno de los certificados que solicite.

Es indispensable que por cada certificado de cupo que el solicitante requiera asocie la factura comercial que avala la solicitud de dicho certificado.

El solicitante deberá adjuntar más adelante copia de las facturas comerciales que registre en este trámite. \*La SE se reserva el derecho de en cualquier momento verificar la existencia física de dichas facturas por lo que se recomienda al solicitante la correcta organización y gestión de las mismas.

El solicitante deberá capturar el **Monto a expedir** por cada uno de los certificados que desee expedir, pulsando **Agregar** cada vez que ingrese una nueva cantidad.

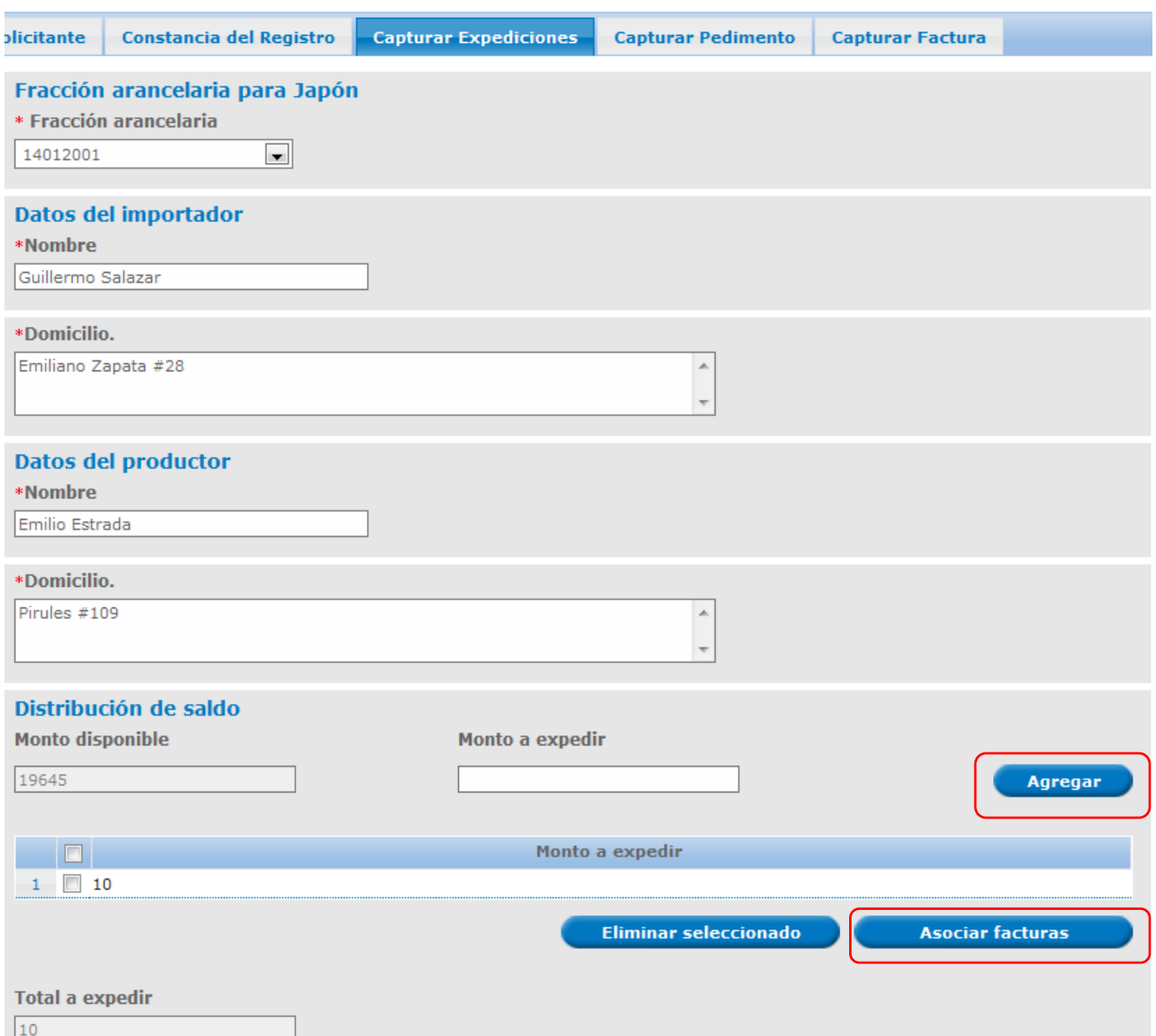

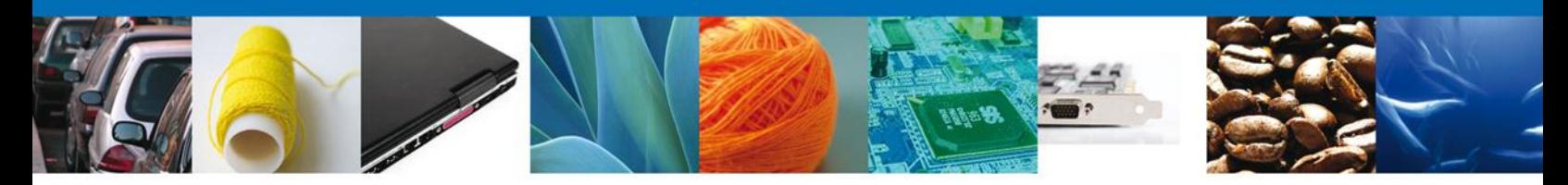

Al elegir la opción **Asociar Facturas** (pantalla anterior), se desplegará una ventana en la que el solicitante deberá capturar tanto el **Número de la factura** que amparara el certificado de cupo solicitado, como la cantidad que de dicha factura se tomará para amparar el monto a expedir. El solicitante deberá dar clic en **Agregar**.

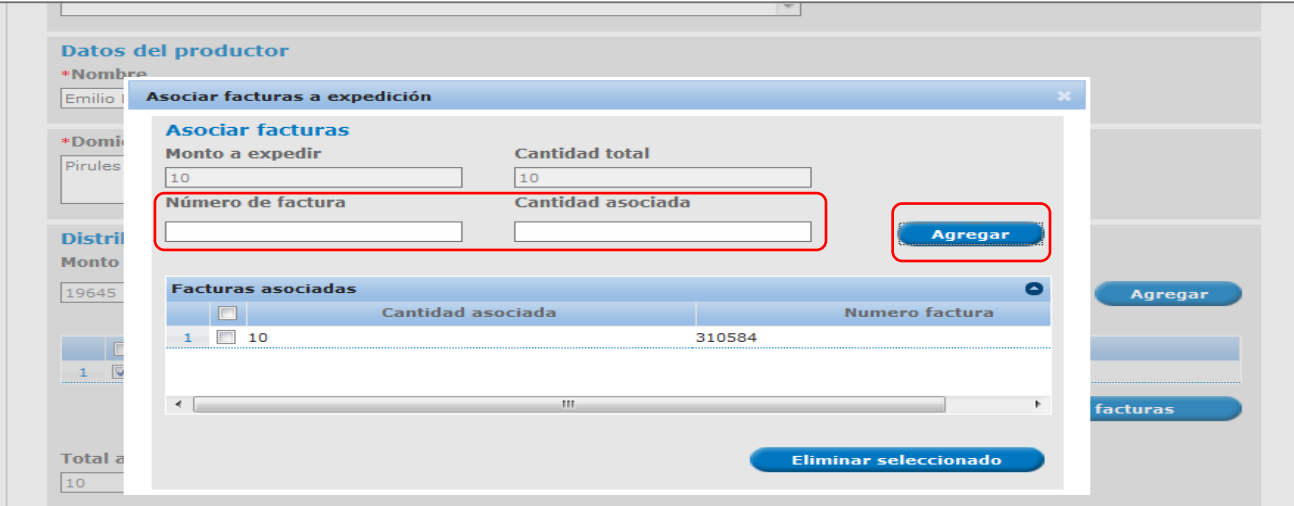

#### **Apartado: Capturar Pedimento**

En caso de que el sistema solicite al interesado la comprobación de certificados expedidos con anterioridad a través de pedimentos de Importación/Exportación, para capturar dicha información el solicitante debe dar clic sobre el apartado Capturar **Pedimento**.

El sistema desplegará los certificados de cupo vigentes asociados al solicitante, en este caso el solicitante deberá seleccionar el certificado de cupo que le haya sido expedido al amparo del mismo cupo del que está solicitando una nueva expedición y presionar el botón **Comprobar.**

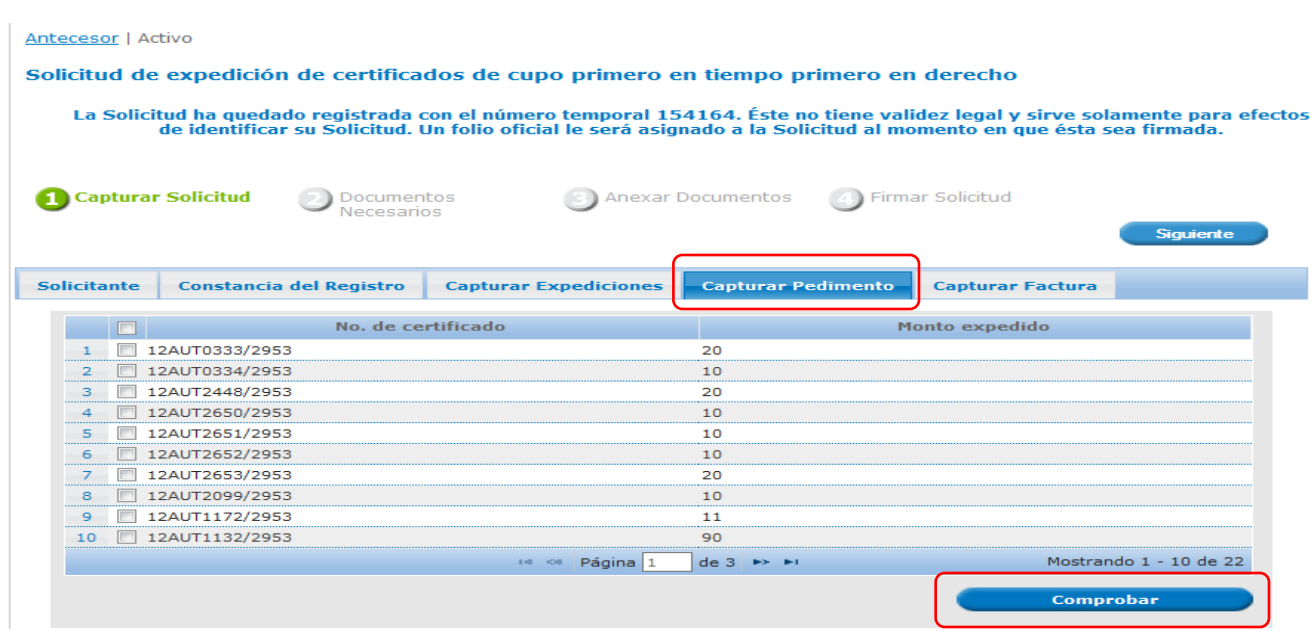

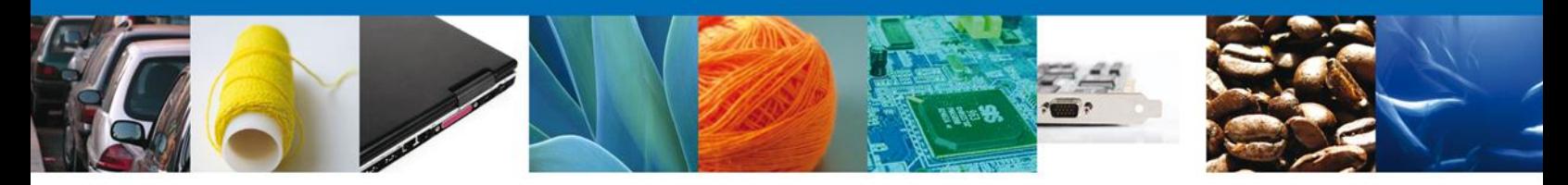

El sistema desplegará una pantalla en la que el solicitante deberá capturar el No. de pedimento, la cantidad que fue descargada con cupo, la fracción arancelaria del cupo que fue utilizada y la fecha del pedimento. Una vez completada esta información, se deberá dar clic en el botón **Agregar.**

#### **\*La SE verificará que la información de los pedimentos que el solicitante ingrese sea verídica y exacta.**

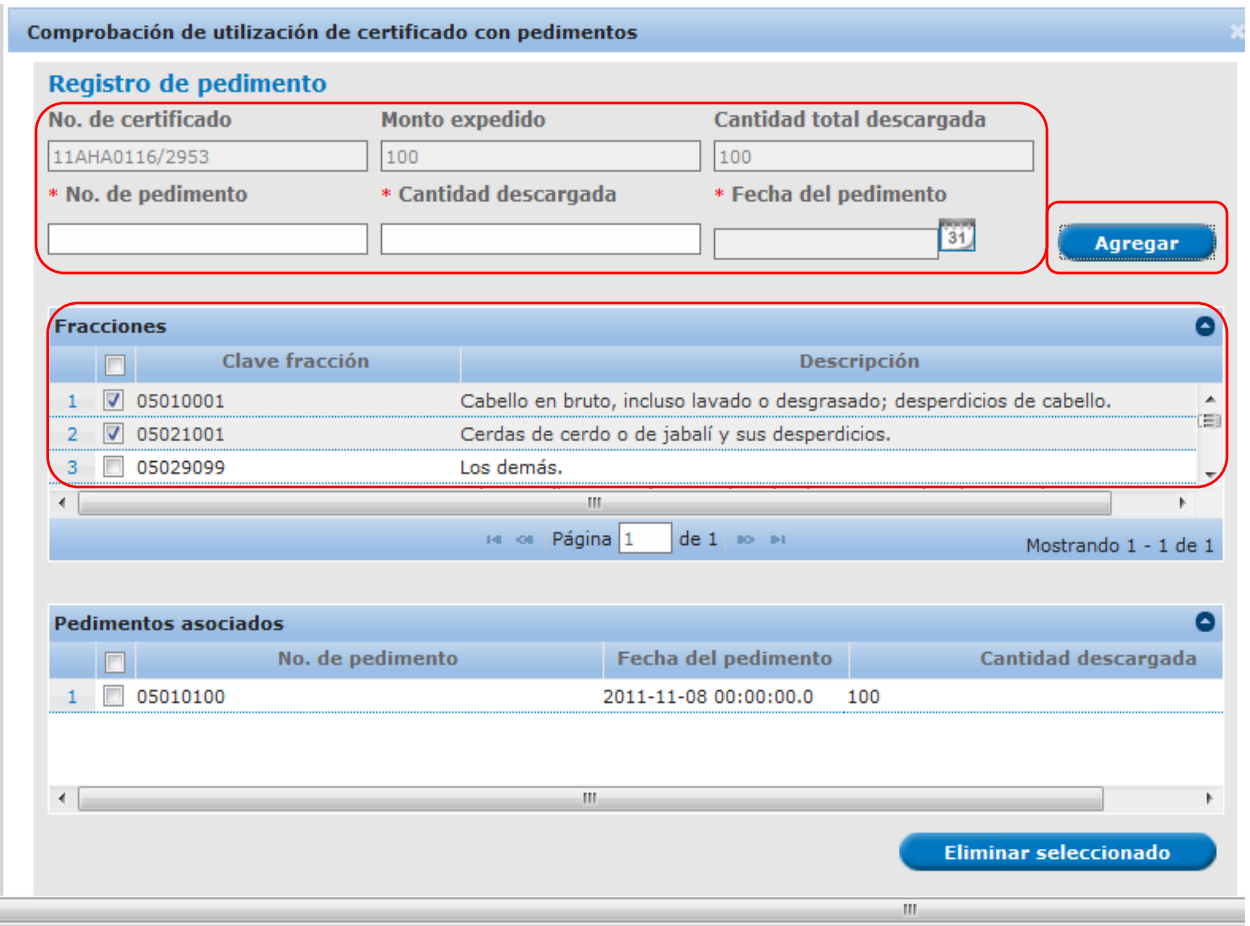

#### **Apartado: Capturar Factura**

En esta sección, el sistema permitirá la captura de información relacionada con nuevas facturas que el usuario desee dar de alta para comprobar alguna expedición de certificado de cupo, así como los **Datos del Conocimiento de Embarque, guía aérea o carta de porte** que son **documentos indispensables para la expedición de certificados de cupo en la modalidad Primero en Tiempo primero en Derecho.**

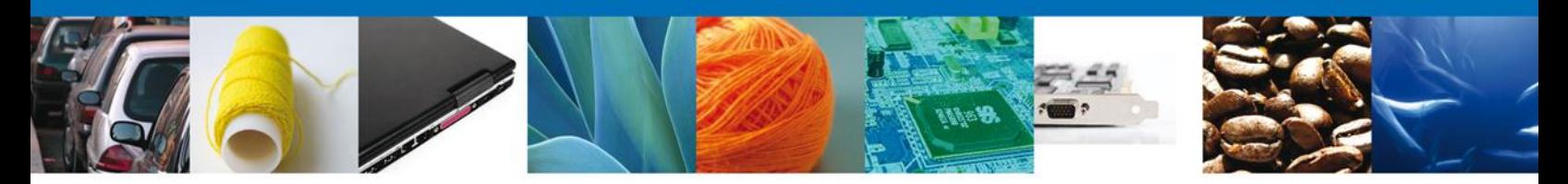

Para completar la captura se deberá seleccionar la opción **Agregar**.

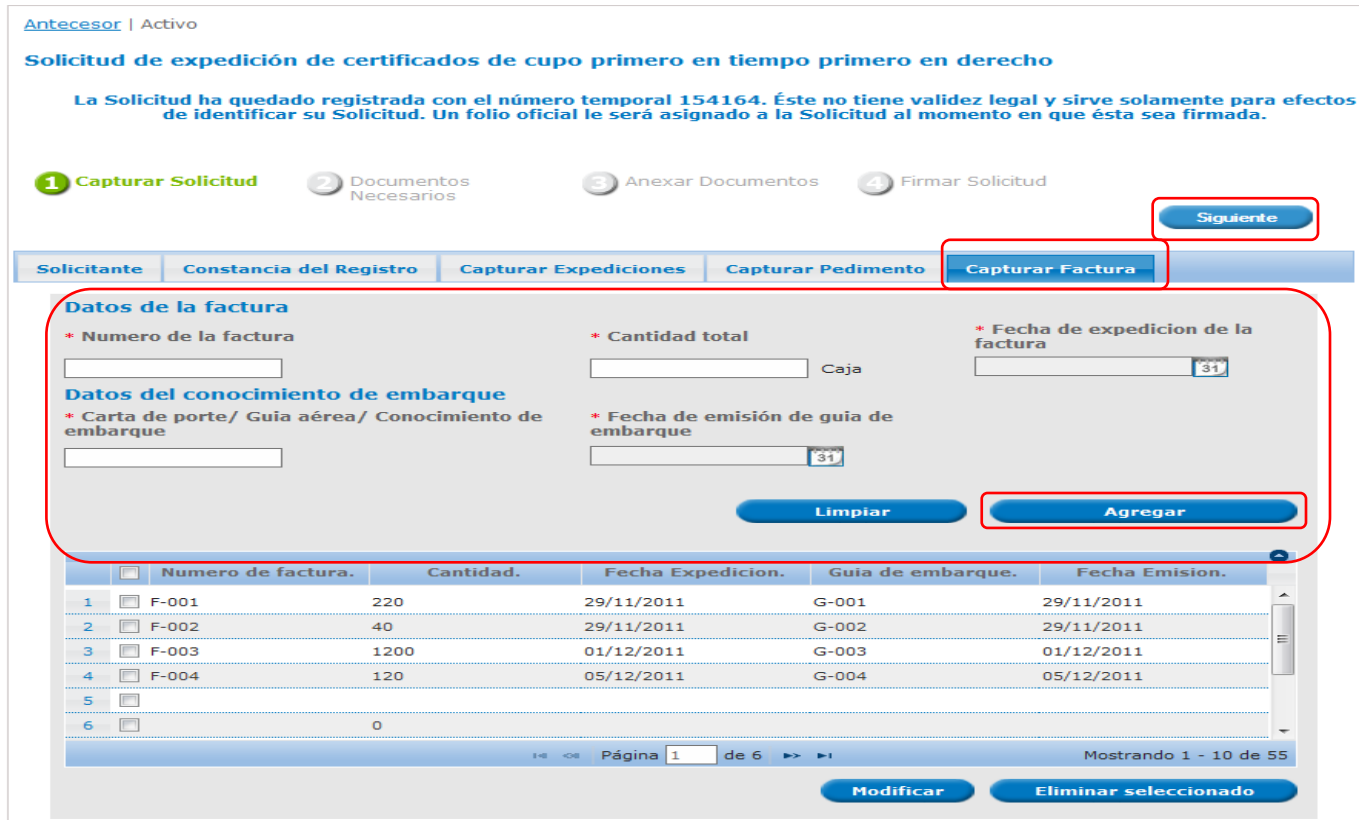

### **Documentos Necesarios**

En este paso se mostrarán listados **documentos necesarios** para llevar a cabo el trámite**.**

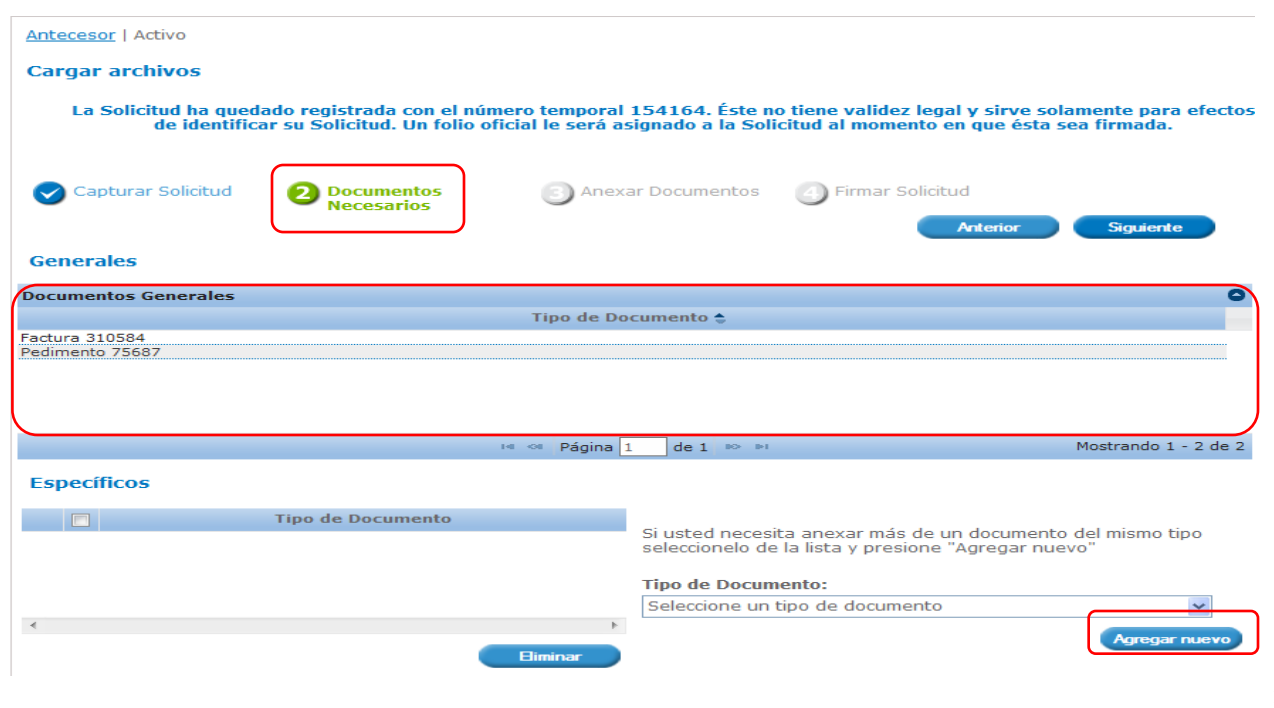

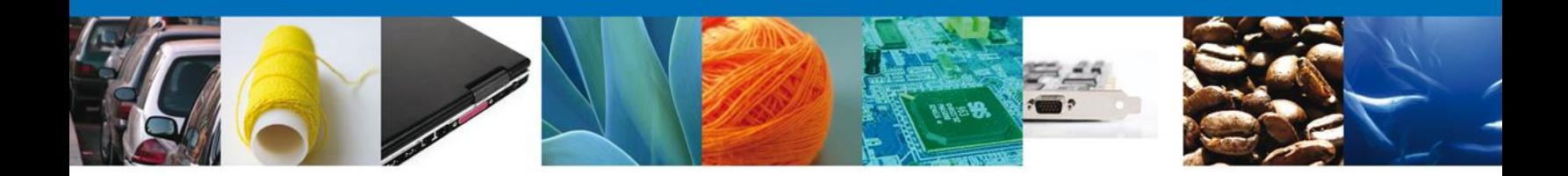

#### **Anexar Documentos**

En este paso el solicitante deberá adjuntar las facturas, conocimientos de embarque y pedimentos que haya registrado en su solicitud**,** para ello deberá pulsar clic en la opción **Anexar Documentos**.

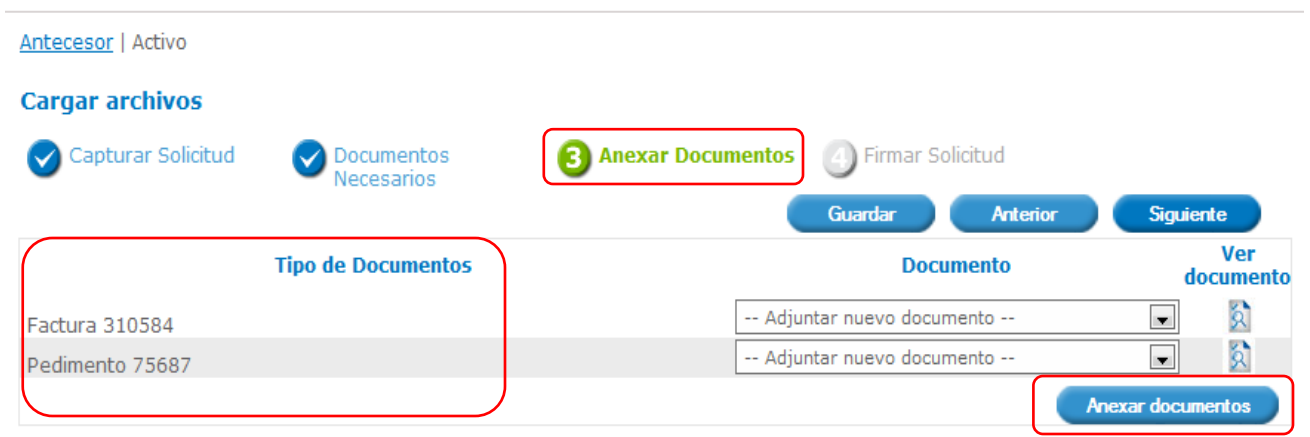

El sistema mostrará la siguiente ventana donde se podrá realizar dicha operación, y donde se especifican las características que debe cumplir el documento a anexar:

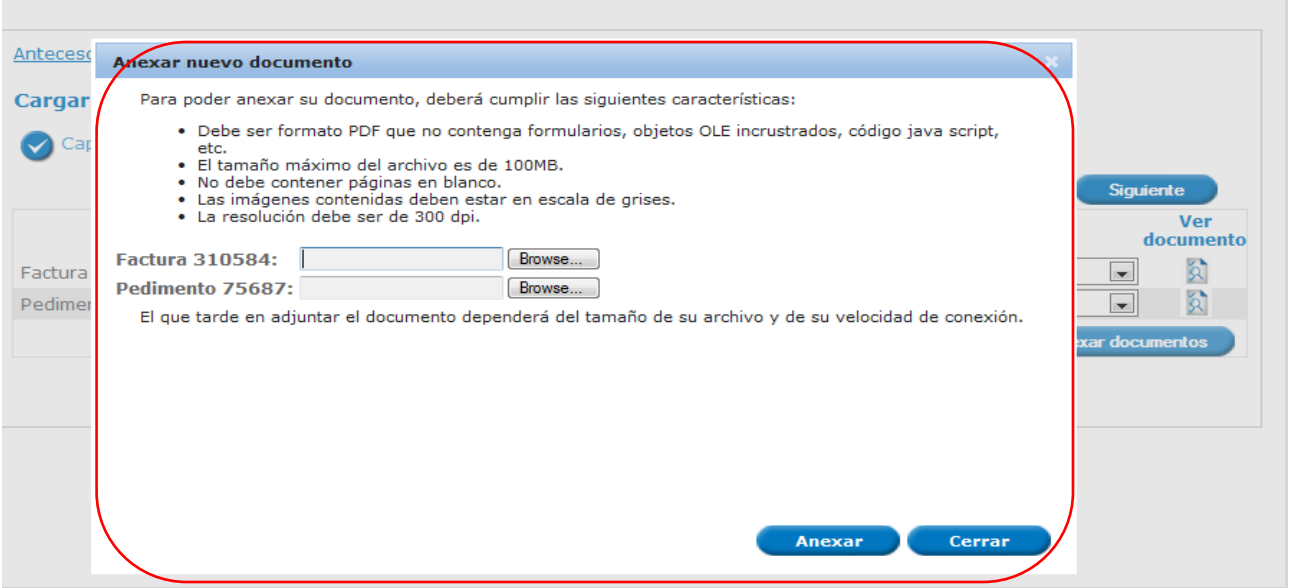

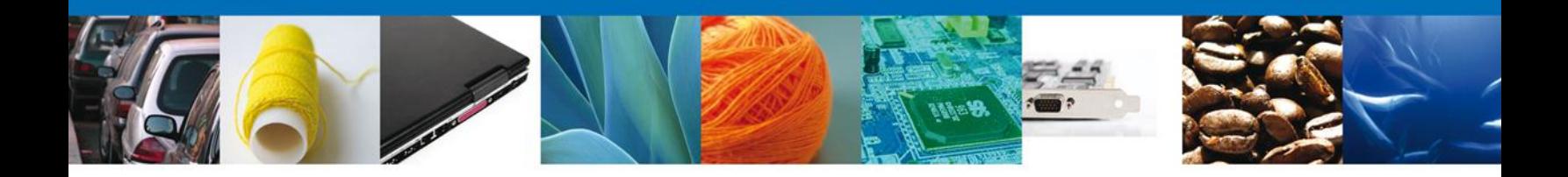

Como se observa en la siguiente pantalla, se podrán anexar documentos en formato .pdf, que se encuentren en el equipo del usuario:

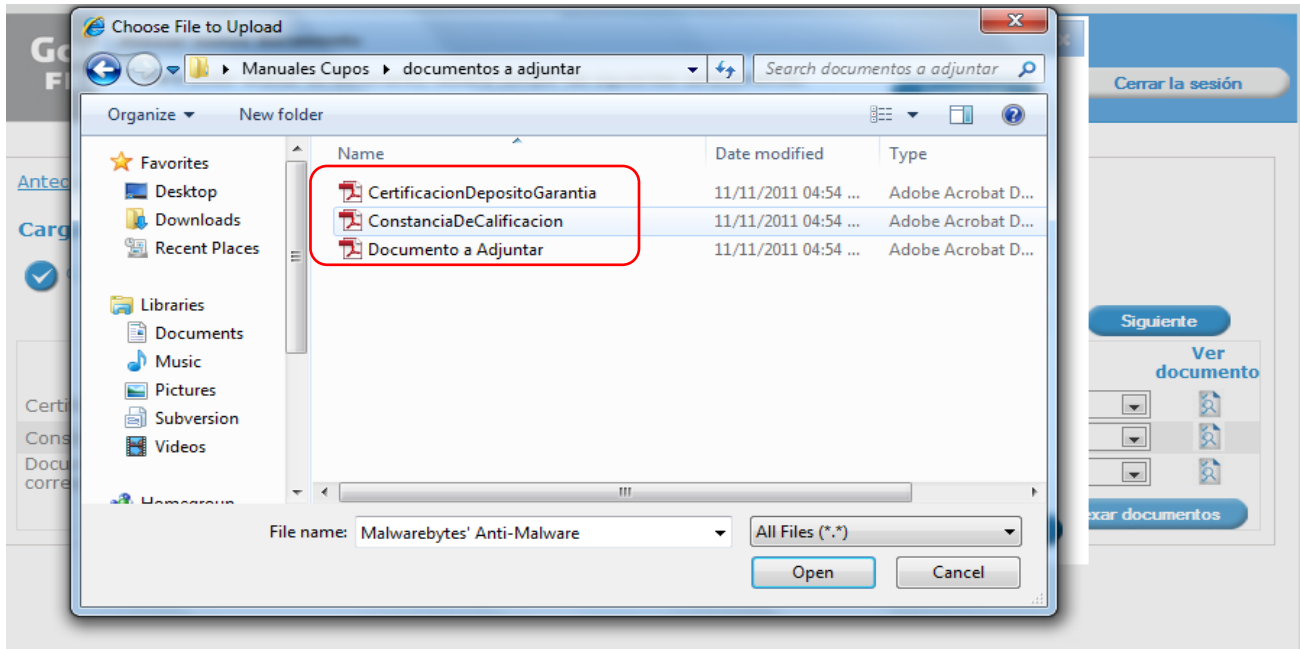

Una vez que el usuario haya seleccionado el documento a anexar, deberá seleccionar el botón **Anexar**.

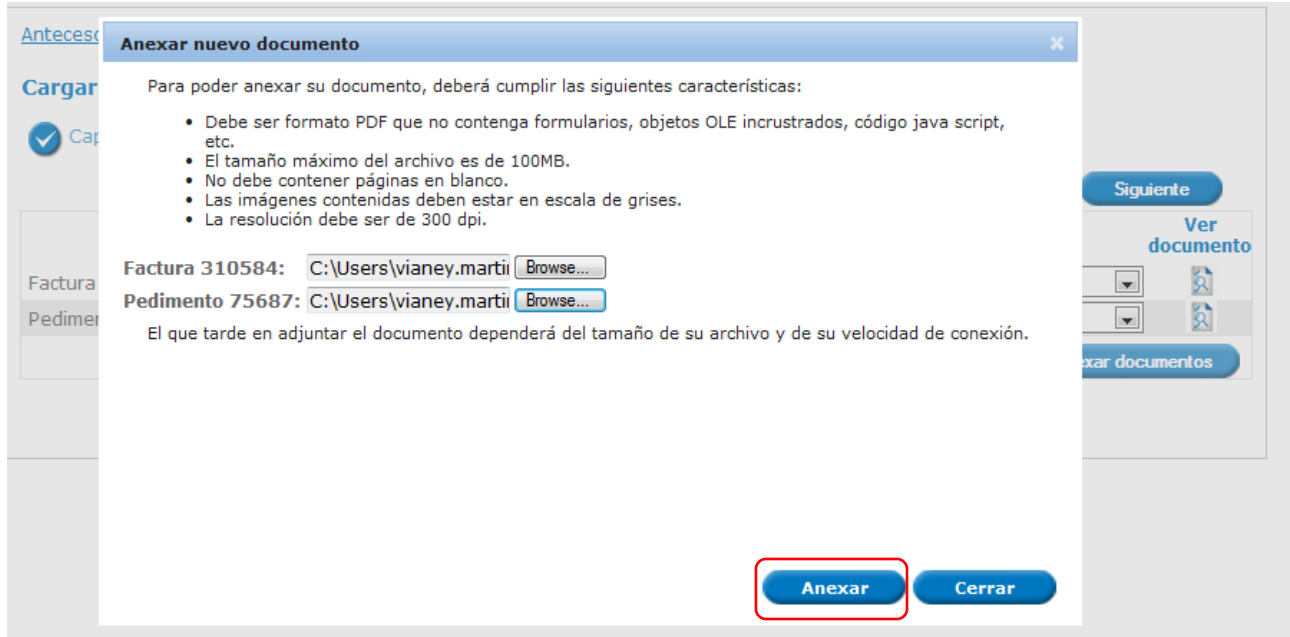

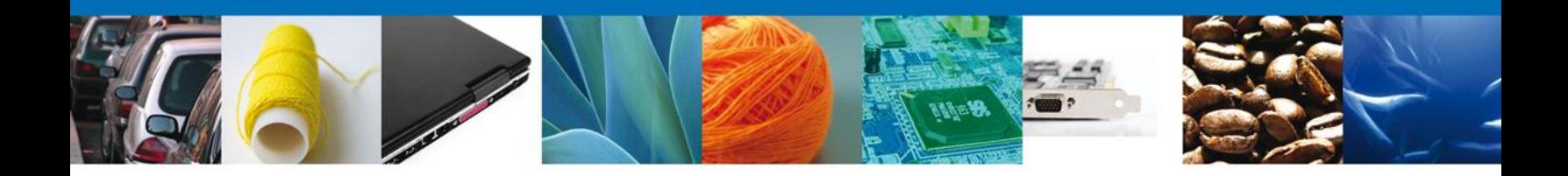

A continuación se presentará el documento anexo, y se deberán seleccionar las opciones **Cerrar** y **Siguiente** para acceder a la firma.

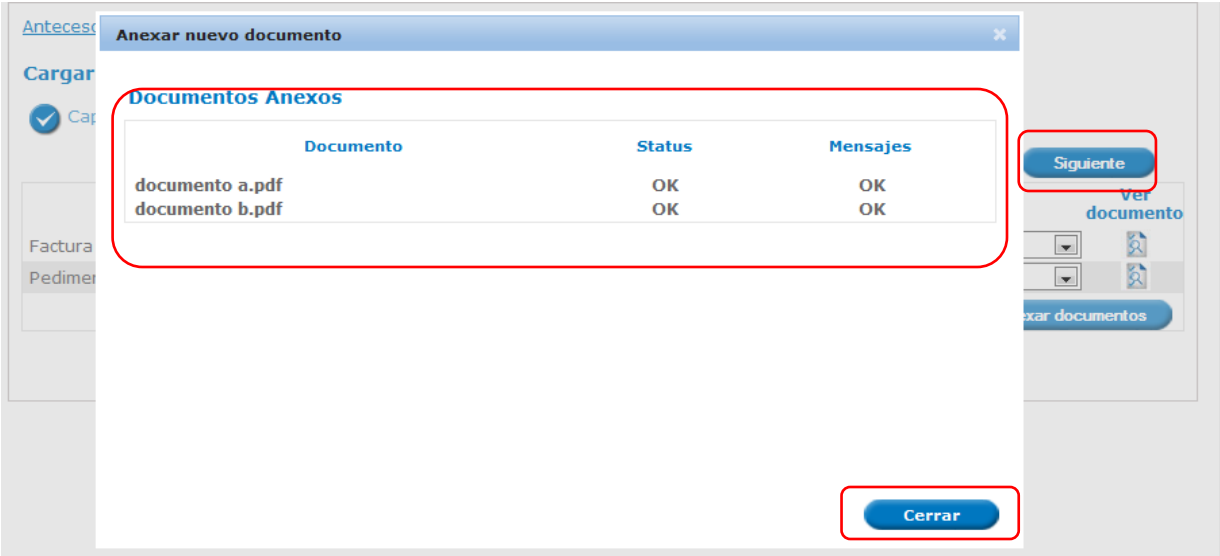

#### **Firmar Solicitud**

La firma de la solicitud se completará adjuntando los archivos \*.key y \*.cer de la Firma Electrónica Avanzada (FIEL) del solicitante. Ésta deberá ser la misma con que se inició el registro de la solicitud. Una vez que se hayan introducido los datos, se deberá seleccionar el botón **Firmar**.

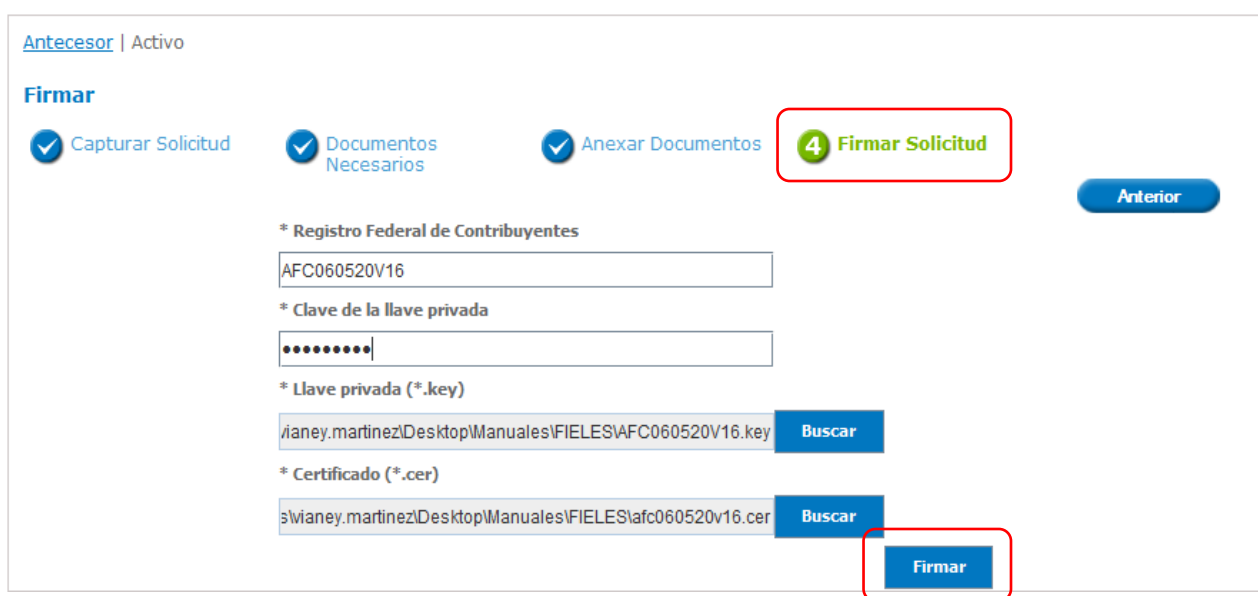

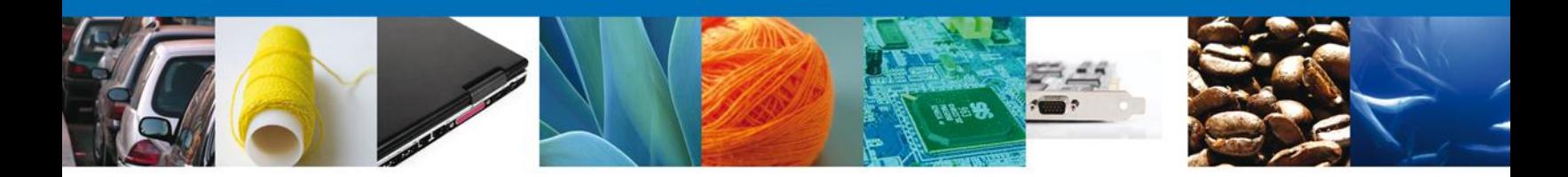

#### **Acuse de Recibo**

Posteriormente el sistema informará que la solicitud ha sido registrada, generando un **número de folio** y enviando el **Acuse de recepción de trámite** correspondiente al registro de la solicitud.

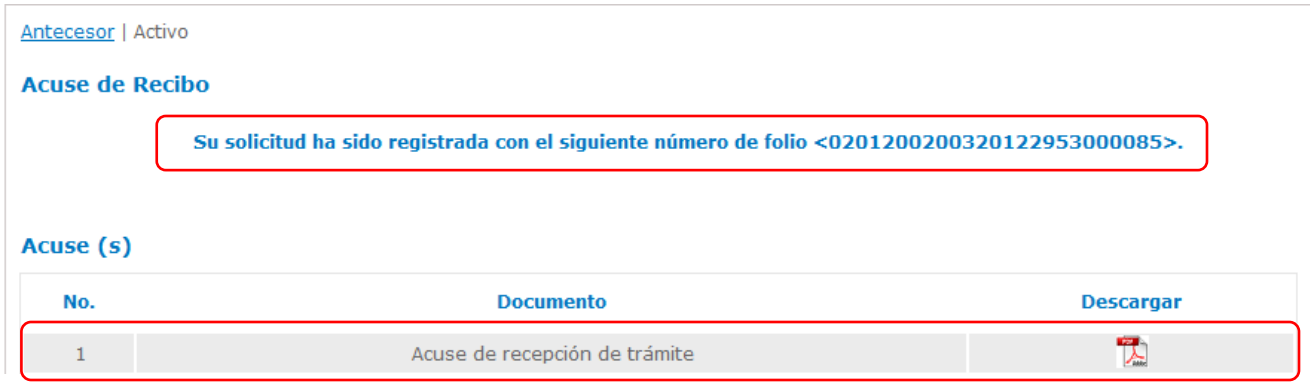

#### **Descargar Acuse de Recibo**

El acuse de recibo se presentará a través de un archivo .pdf descargable, que permitirá visualizar la fecha, hora y número de folio correspondiente al trámite del usuario; y en el cual se mostrará la leyenda **Para obtener los certificados de cupos de exportación deberá acudir a la Representación Federal**.

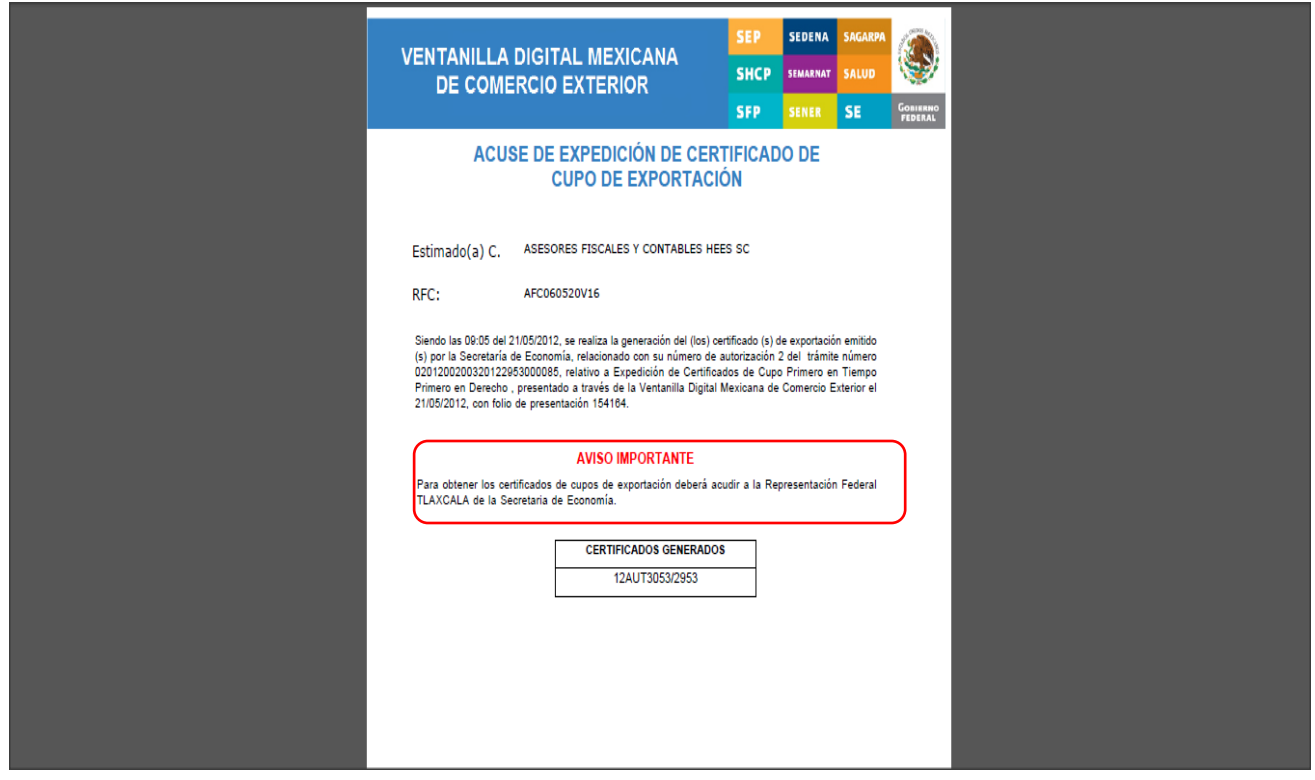

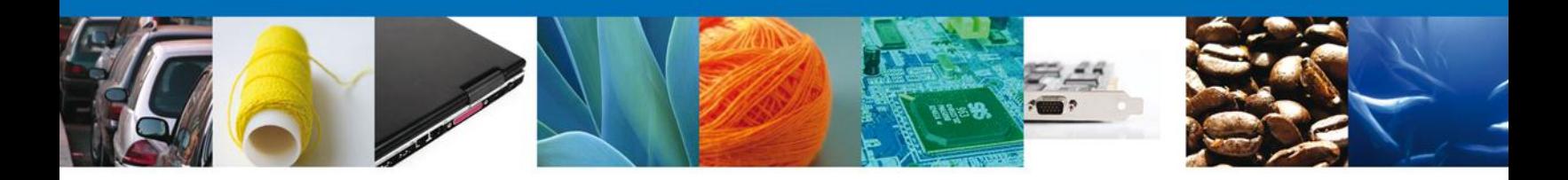

#### **Descargar Acuse de Resolución (Importación)**

Así mismo, podrá descargar mediante un archivo .pdf, el **Certificado de Cupo de importación**, si es el caso**.** A continuación se dará por concluido el registro de la solicitud.

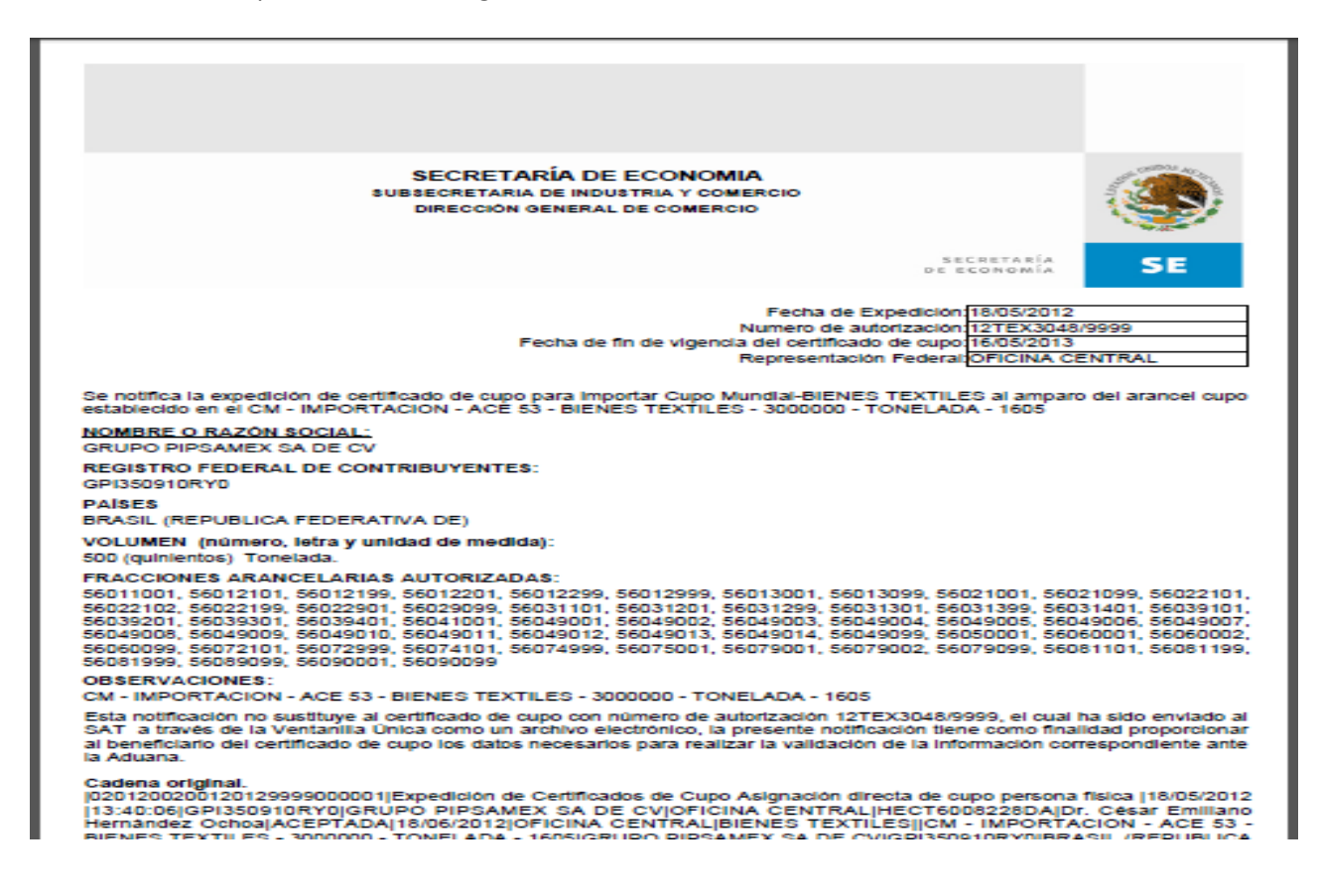

#### **Cerrar Sesión**

Finalmente se dará clic en el botón **Cerrar la sesión**, el cual mostrará una ventana para confirmar el cierre; donde se dará clic en el botón **Si** para terminar.

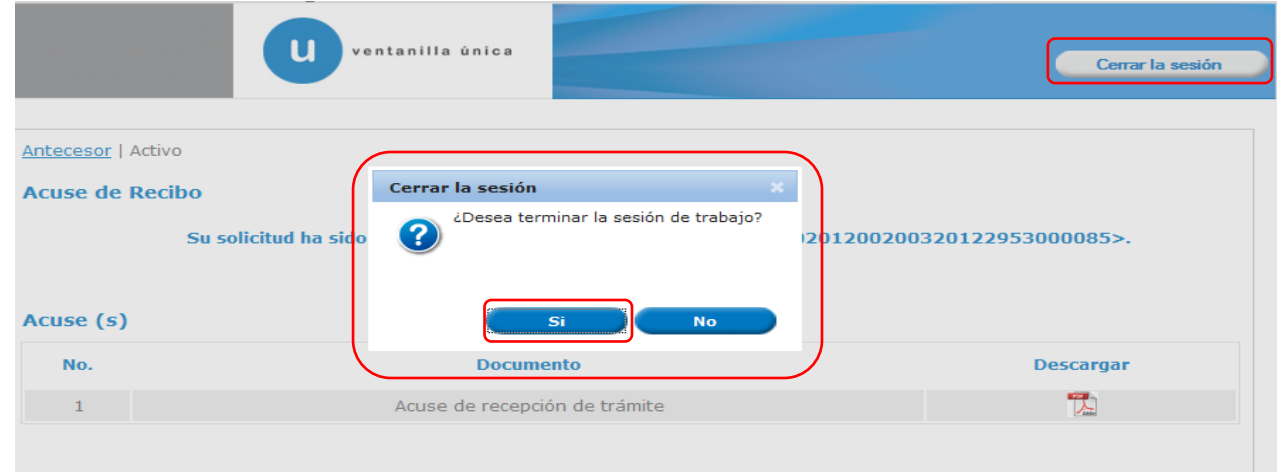